# Cassandra Quick Reference Guide

This guide provides information on how to install Cassandra, as well as verify that the service is running. It also includes information on the Cassandra Data Mappings.

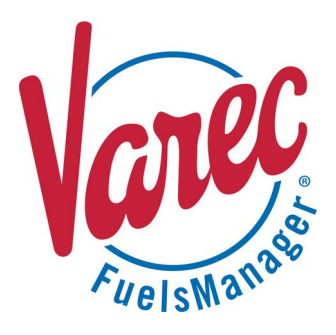

Cassandra, which is used for database management, must be set up prior to installing FuelsManager v12. If you are installing FuelsManager at the Enterprise, refer to the *Installing FuelsManager v12 at the Enterprise*. If you are installing FuelsManager at the base, refer to the *Installing FuelsManager v12 at a Base Site*.

## **❶ Install Cassandra**

- 1) If you are configuring IM/SCADA, install the jre file, **jre-8u181-windows-x64.exe** before installing Cassandra.
- 2) Open the folder where the Cassandra installer is located, right-click on

**VarecCassandraSetup.exe**, and select **Run as Administrator** to start the install. The InstallShield Wizard window displays. The InstallShield Wizard starts extracting the necessary files.

- 3) When prompted to begin the installation, click **Next**. The Setup Status screen displays the progress bar that shows InstallShield configuring the new software installation. This lasts a few minutes.
- 4) When the *InstallShield Wizard Complete* screen displays, click **Finish**.

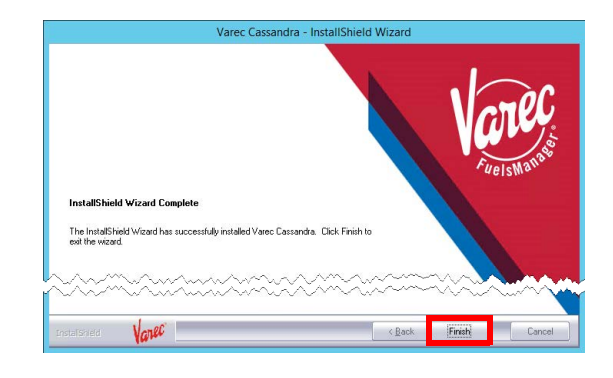

After completing Cassandra installation, a **VarecCassandraSetup.LOG** is created in C:\ProgramData. You can check the log if any errors occur during the install.

To view Cassandra data mappings for archive data, and how these values relate to the configuration (SQL DB), see the *Cassandra Data Mappings* section at the end of this document.

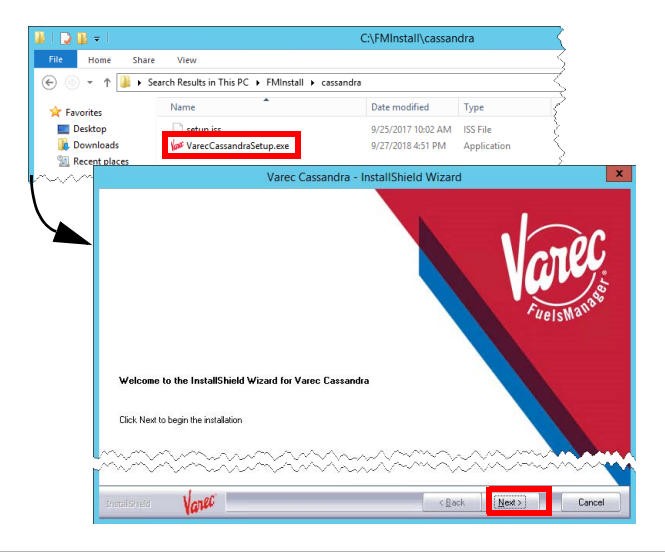

## **❷ Verify the Cassandra Service is Running**

- 1) Open the **Services** folder.
- 2) Ensure that the Cassandra service is *Running*. If not running, **Start** the service.

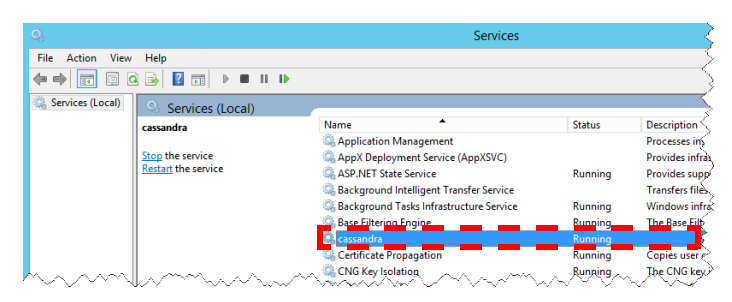

Single Sign On & Active Directory Integration and the Sign Only and the Sign Only and Modified Date: 1/12/23

## **❸ Configure Java**

#### *Disable Automatic Java Updates*

- 1) Access **Control Panel > Java** to open the Java Control Panel window.
- 2) Select the **Update** tab, and uncheck the *Check for Updates Automatically* option.
- 3) A warning message will appear. Click **Do Not Check**.
- 4) Click **OK** to save the Java setup.

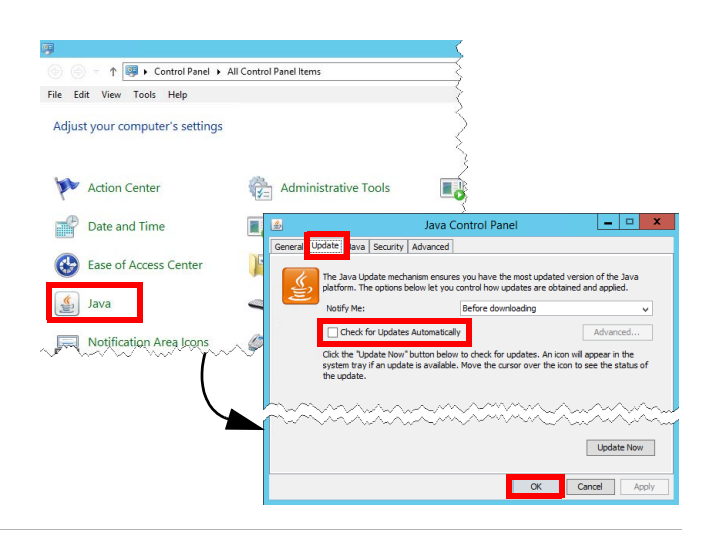

#### *Set the Java Virtual Machine Memory*

This will cap the maximum amount of RAM in GB that Cassandra can use.

- 1) Click the **Start** button on the task bar and type **Environment Variables**.
- 2) Select the **Edit the system environment variables** link.
- 3) In the **Advanced** tab click **Environment Variables**.
- 4) On the Environment Variables window, in the System variables area, click **New**.
- 5) On the New System Variable dialog, enter the Variable Name **\_JAVA\_OPTIONS**, and Variable Value **-Xms4g -Xmx8g**, and then click **OK** to save the values and close the dialog.
- 6) Click **OK** in the Environment Variables window, and then click **OK** in the System Properties window to complete the Java setup.

This setting is different from the Cassandra setting heap size. If the Virtual Machine memory is being limited, use this new limit in the calculation of the heap size.

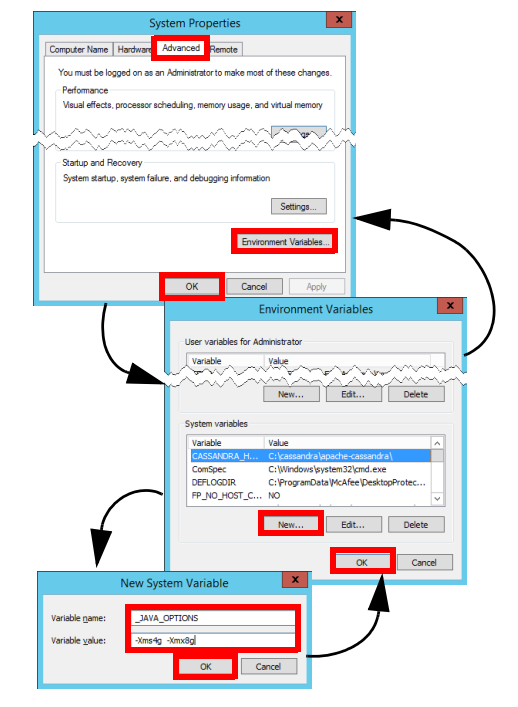

## *A* Configure Cassandra and Enterprise **Settings**

Perform only at the Enterprise! Configure Cassandra, if needed. For a Cassandra Cluster, follow these steps:

- 1) Open **FuelsManager**.
- 2) From the menu, select **Administration > System > Configuration Settings**.
- 3) In the Find Text field, enter **Cassandra** and click **Find**.
- 4) Edit the following settings:
	- *Cassandra\_Configuration* enter **IP addresses** of all Cassandra nodes, separated by commas.
	- *Cassandra\_ConsistencyLevel* = **Quorum**.
	- *Cassandra\_ReplicationFactor* = **number of Cassandra nodes**

## **❺ Enable Cassandra Authentication (Optional)**

FuelsManager has the ability to provision a role to Cassandra, and update this role's username and password. Follow the steps below to enable basic authentication:

- 1) Edit cassandra.yaml to change the authenticator option to: **authenticator: PasswordAuthenticator**
- 2) Restart the **node**.
- 3) In FuelsManager, select **Administration > System > System Settings** from the menu.

## **❻ Verify Cassandra Configuration Settings**

#### Perform only at the Terminal!

To access the Configuration Settings, follow these steps:

- 1) Open **FuelsManager**.
- 2) From the menu, select **Administration > System Settings**.
- 3) On the System Settings Configuration page, click **Configuration Settings**.
- 4) Verify that the following Cassandra Setting Keys are set to the correct values:

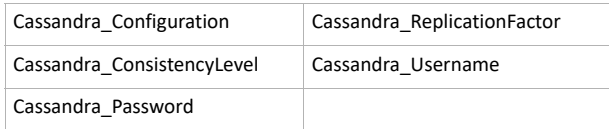

By default, the Cassandra setting keys are set for running Cassandra on the same server.

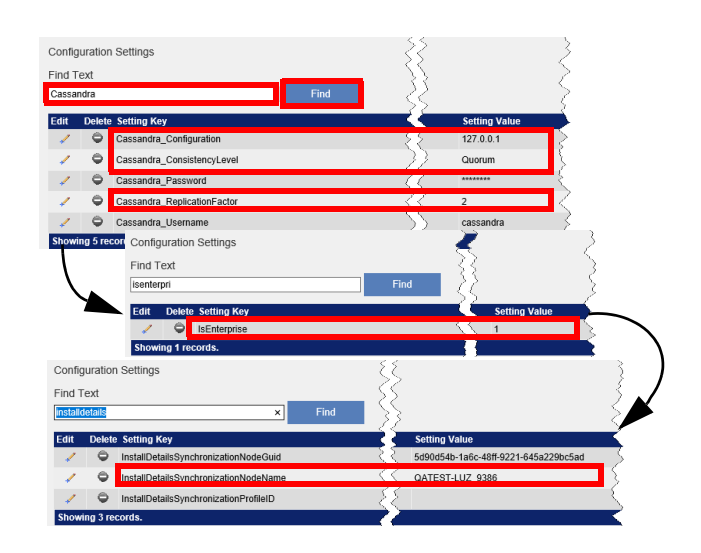

- 4) Click **Configuration Settings**. The Configuration Settings page displays.
- 5) Edit and save the key *CassandraUsername*. A good practice would be to use a simple name indicative of FuelsManager.
- 6) Edit and save the key *CassandraPassword*. A strong password is recommended.

Authentication is now Enabled. You need to log out of FuelsManager and log back in to finalize your changes to the Configuration Settings.

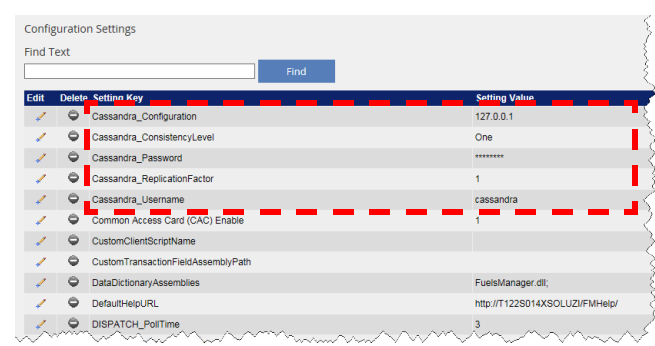

Single Sign On & Active Directory Integration  $\blacksquare$  Modified Date: 1/12/23

## **❼ Verify Days to Retain Archives in Cassandra**

To prevent the Cassandra folder from filling up, you may define the number of days to retain archives at either Enterprise or the individual Site.

**Default:** 365 days to retain archives in Cassandra < Keyspace < FMArchive\_Data

Follow these steps:

- 1) Open **FuelsManager**.
- 2) From the menu, select **Administration > Sites > Sites**. The Sites Configuration page displays.
- 3) Click the **Edit**  $\ell$  icon next to the Site you want to modify. A multi-tab page displays.
- 4) Select the **System** tab.
- 5) Verify that the *Maximum Days to Retain Archives* is set to **365** (or less).
- 6) Click **OK** to save your changes.

Data that is >= 365 days is automatically deleted to prevent filling up the hard drive, except for Cassandra Alarms & Events, which are permanently retained in Cassandra < Keyspace < FMAandEArchive\_Data.

#### **Site Configuration - TAMPA** General Contacts Units Load-Rack Transaction Terminal System Recovery Variables User-Data Notes Certificates Opc-Ua End of Day/Month Configuration Coy & Alchire Comiguration<br>Maximum Days To Retain Archive<br>Maximum Days To Retain Archive<br>
□ Enable Audit Logging<br>
■ Fable Audit Logging<br>
□ Automatically Print Alarms & Ham<br>
Alarm & Event Printer. □ Inhibit End Of Day Operations<br>□ Inhibit End Of Month Operations<br>□ Inhibit Automatic Physical Inventory<br>■ Inhibit Automatic Meter Closeout V Inhibit Automatic Meter Closeout<br>
Inhibit Automatic Report Generation<br>
■ Inhibit Automatic Closeout<br>
■ Inhibit Closeout On Unposted BOLs **Varm and Event E-n** End Of Day Warning Period: 15 minute: Mail Server Mail From Mail User Na SCADA System:  $\begin{array}{|l|l|}\n\hline\n\text{SCADA System:} & \text{Text} & \text{v}\n\end{array}\n\begin{array}{|l|}\n\hline\n\text{Incallhost} & \text{Recall} \\
\hline\n\text{Refresh interval:} & \text{S} & \text{secs} \\
\hline\n\end{array}$ Mail Password **Inhibit Autoload Selections for**

## **Cassandra Data Mappings**

The following table shows the Cassandra data mappings for archive data in FuelsManager v12. This only covers the fields that are in-place for archive data. Some of the columns are used by the Trend display and do not apply for retrieving archive data.

#### *Keyspace: FMArchive\_Data Table: valuearchivedata*

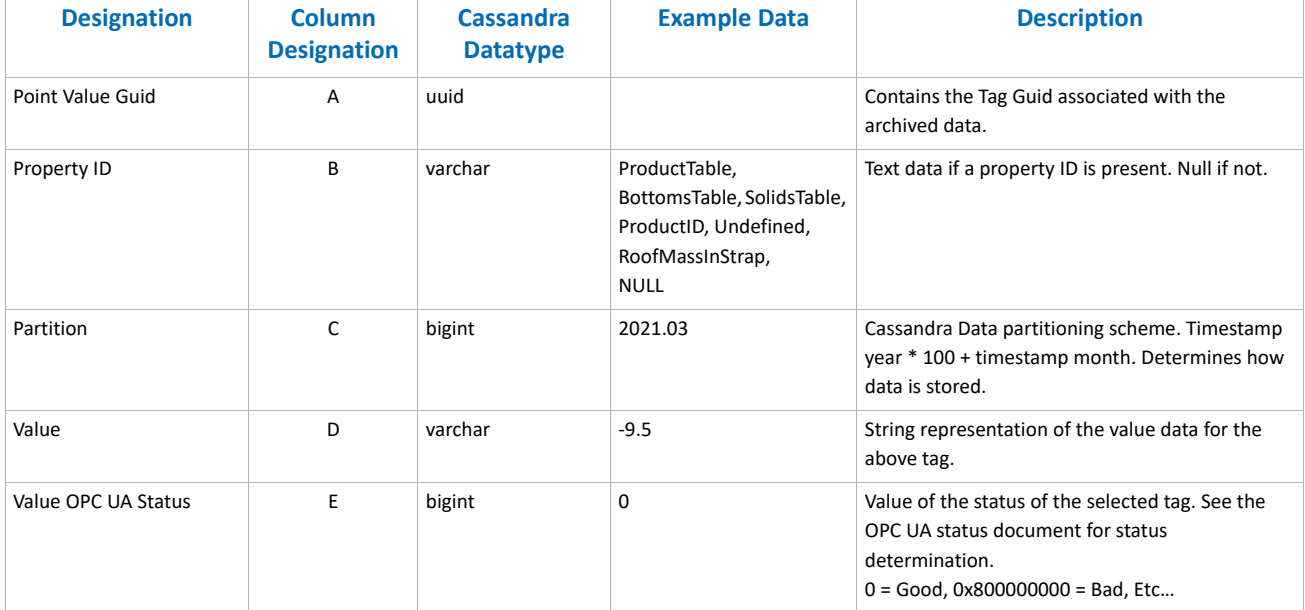

Single Sign On & Active Directory Integration  $\blacksquare$  Modified Date: 1/12/23

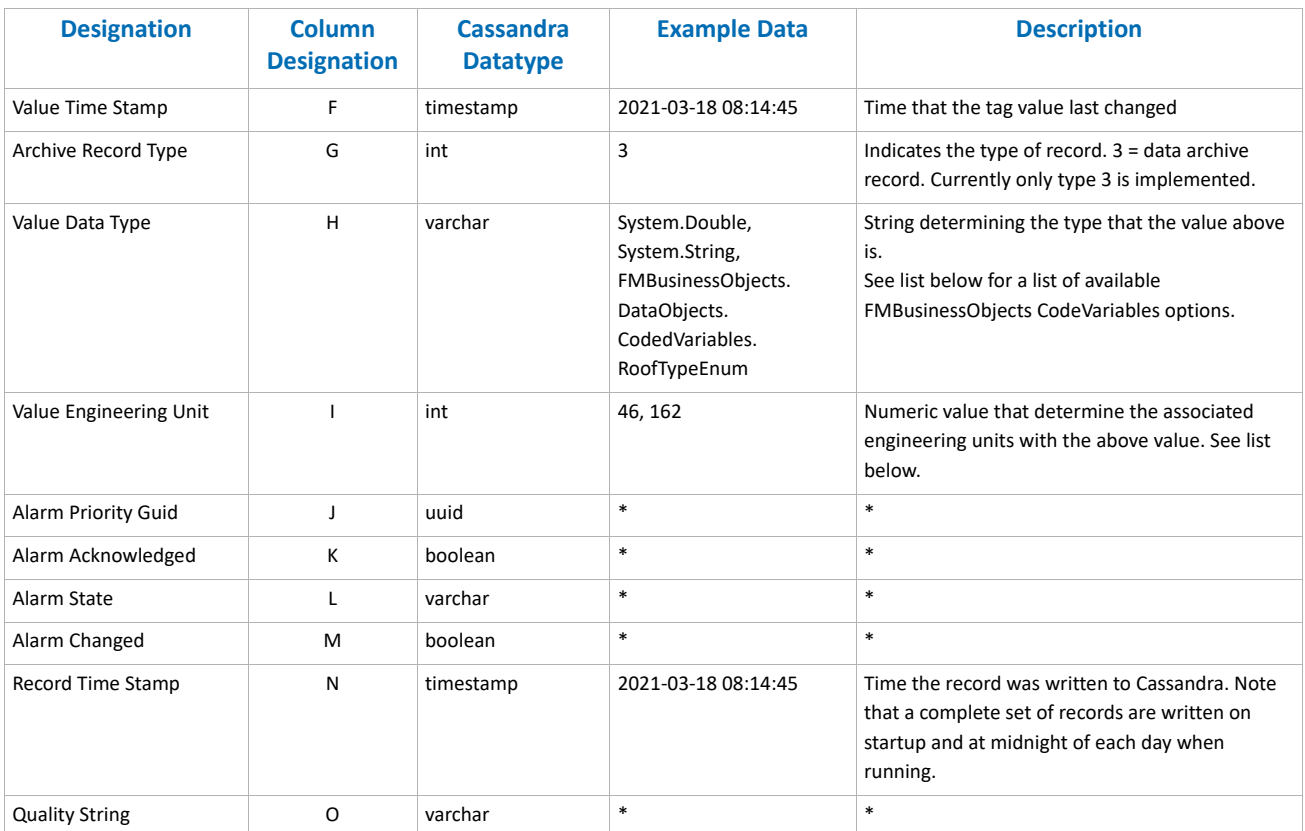

\*These values are used by the historical trend display and have no useful information for the archive. To access actual alarm and event data the user should get this data from the FMAandEArchive\_Data key space.

The following table shows the Cassandra data mappings for archive data in FuelsManager v12.

## *Keyspace: FMAandEArchive\_Data Table: archivedata*

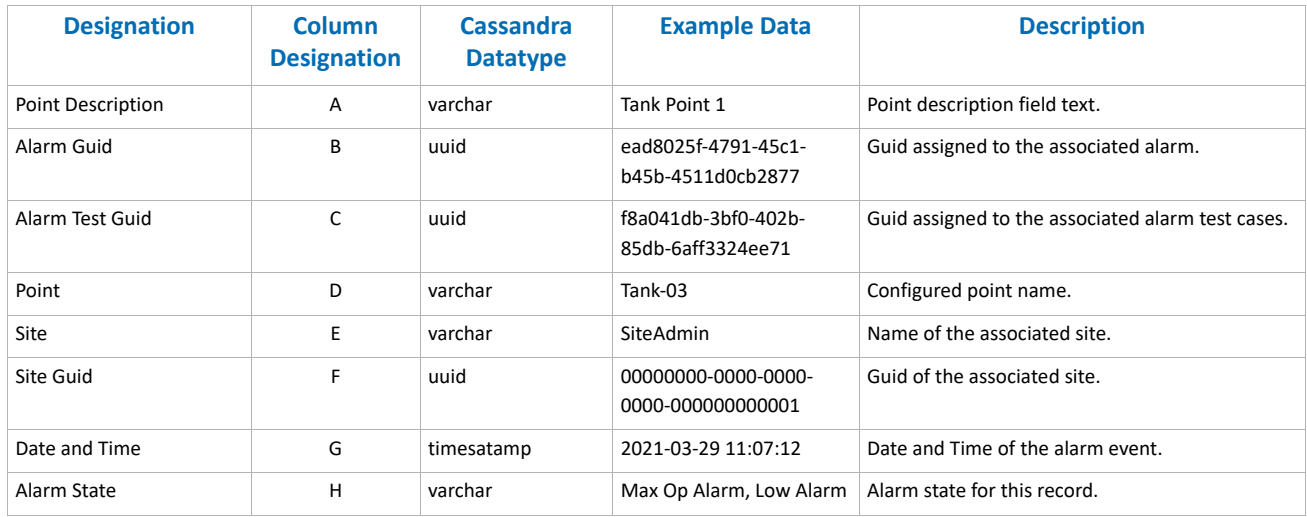

Single Sign On & Active Directory Integration and the state of the Sign On & Active Directory Integration Modified Date: 1/12/23

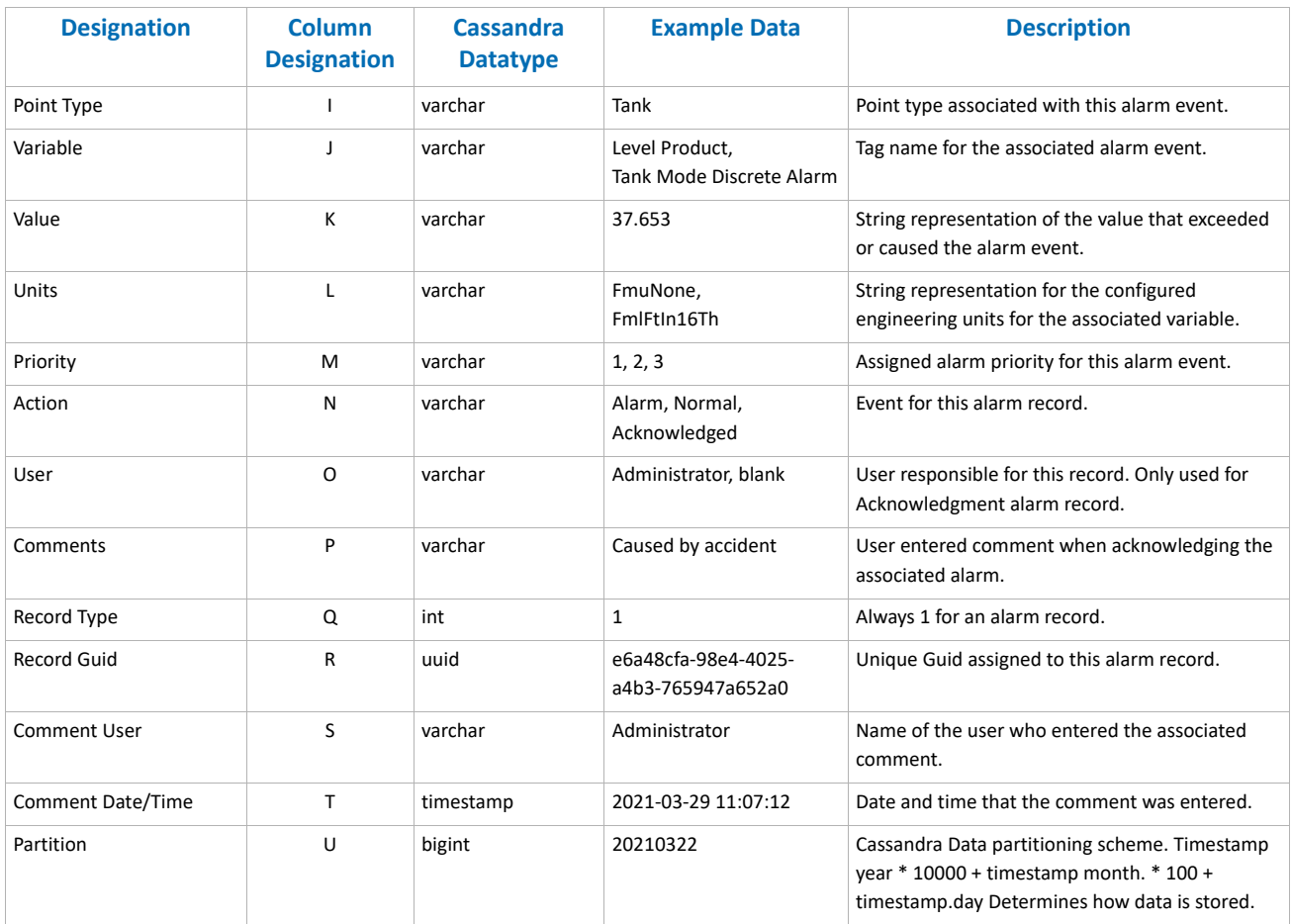

## **Appendix A: FMBusinessObjects Code Variables and Symbolic Units**

#### *RoofTypeEnum TankTransferStatuses*

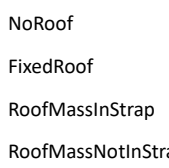

## Inactive TransferTarget InProgress ap Complete

*Engineering Units*

FmSiteUnits = 0,

#### *Temperature Units*

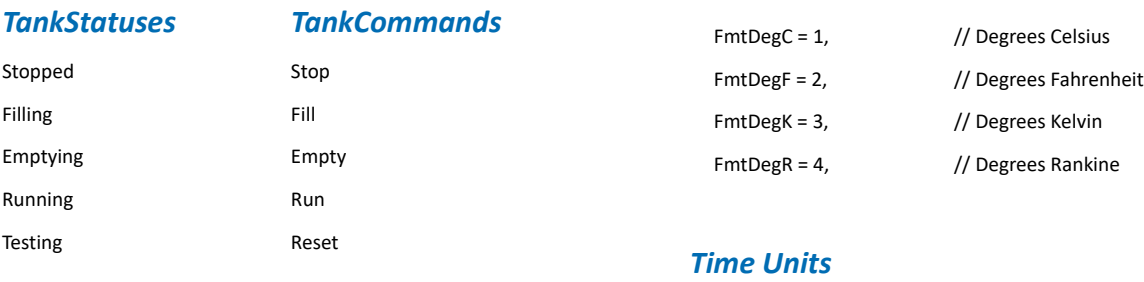

## *TankTransferModes TankOperationalMode*

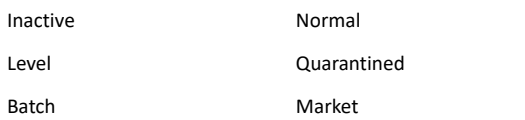

## *Engineering Unit Type*

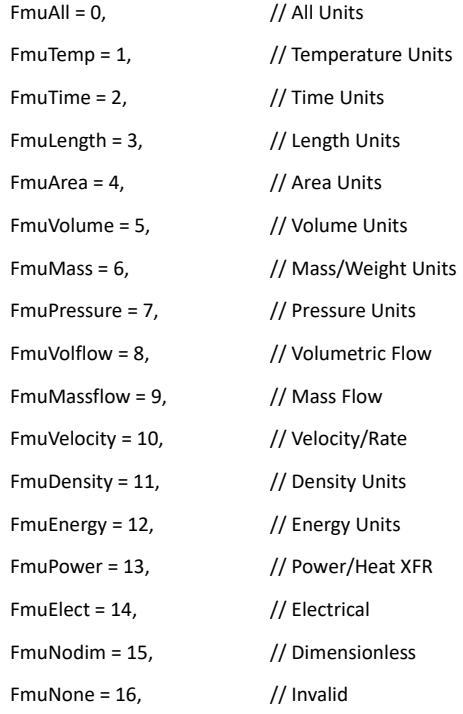

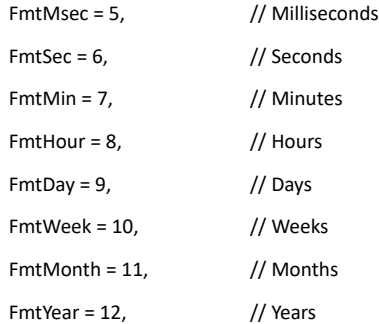

## *Length Units*

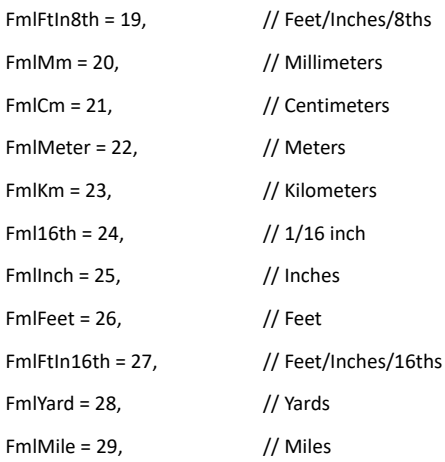

Single Sign On & Active Directory Integration and the Sign Only and Sign Only and Sign On & Active Directory Integration Modified Date: 1/12/23

#### *Area Units*

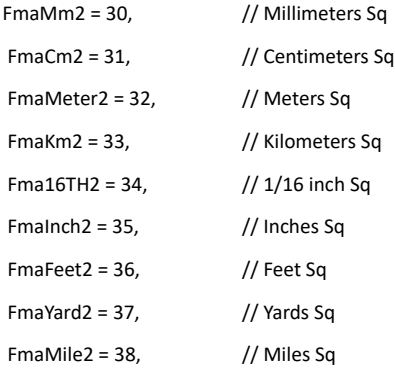

#### *Volume Units*

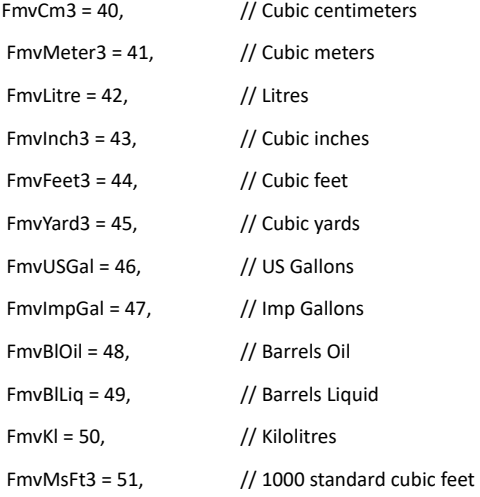

## *Mass Units*

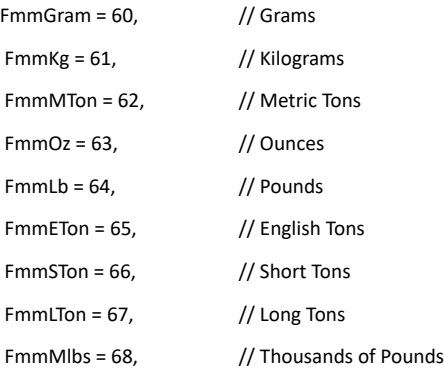

## *Pressure Units*

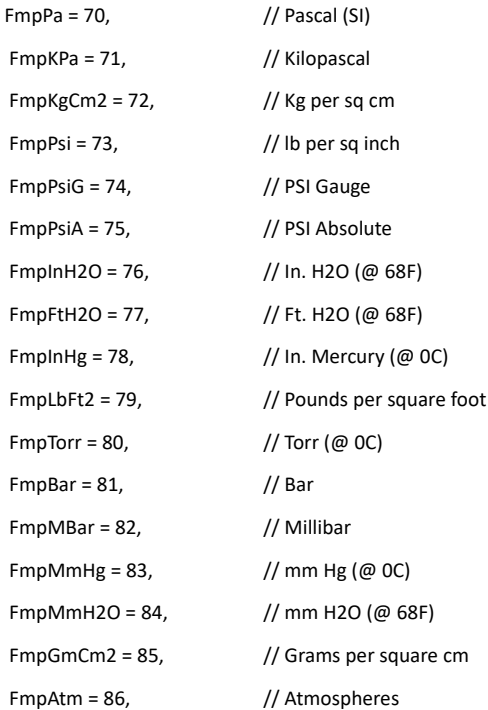

### *Volumetric Flow Units*

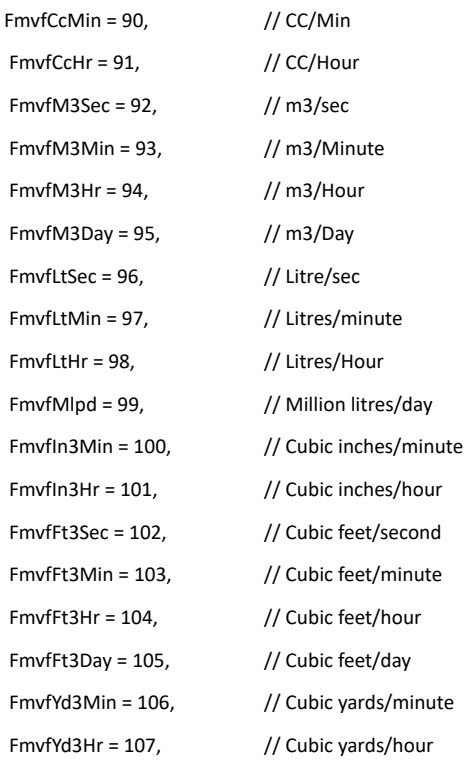

Single Sign On & Active Directory Integration Modified Date: 1/12/23

## *Volumetric Flow Units (continued)*

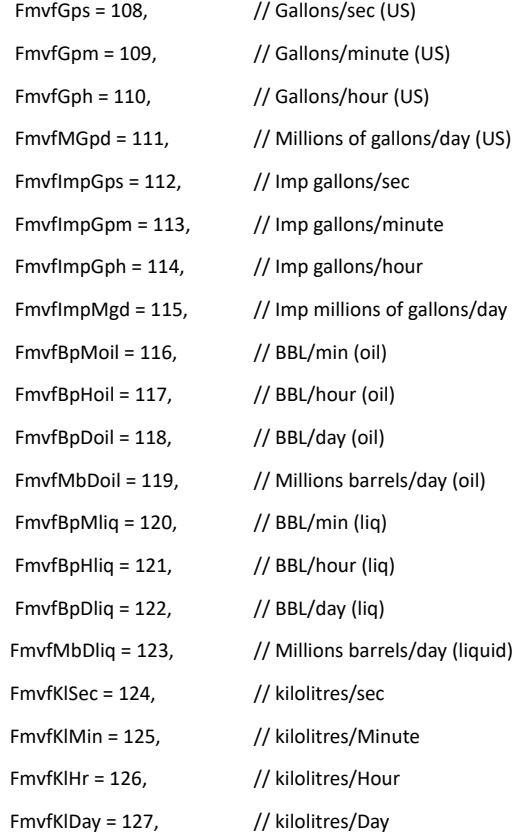

#### *Mass Flow Units*

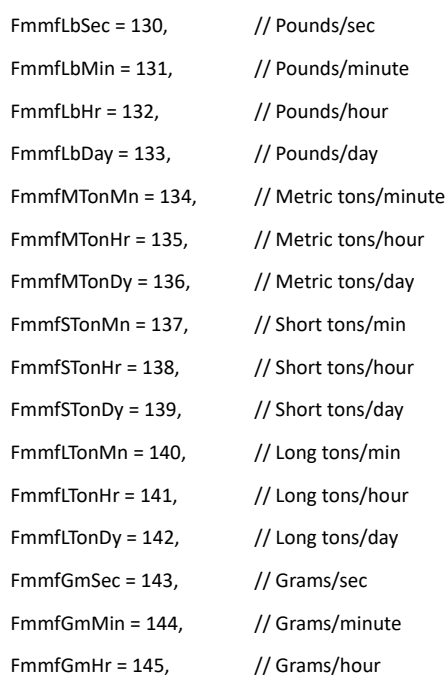

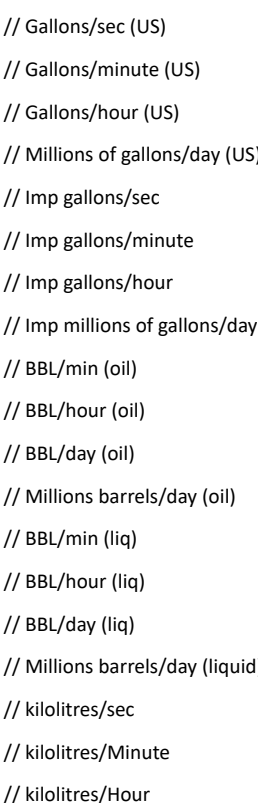

## *Mass Flow Units (continued)*

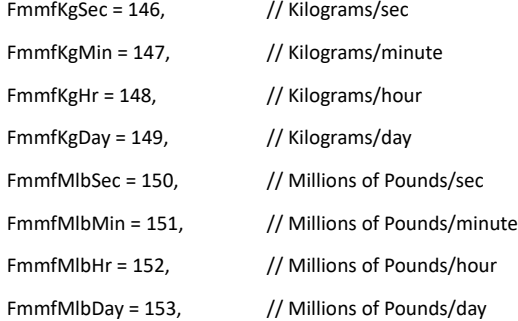

## *Velocity and Rate Units*

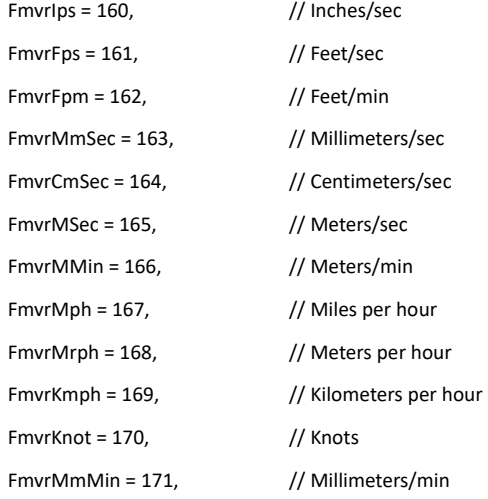

## *Density Units*

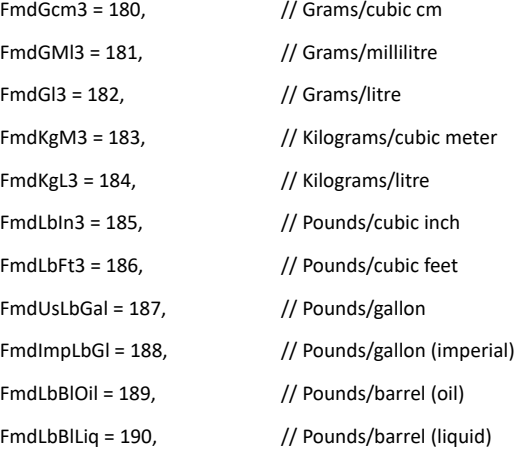

Single Sign On & Active Directory Integration and the Sign Only and the Sign Only and Modified Date: 1/12/23

## *Density Units (continued)*

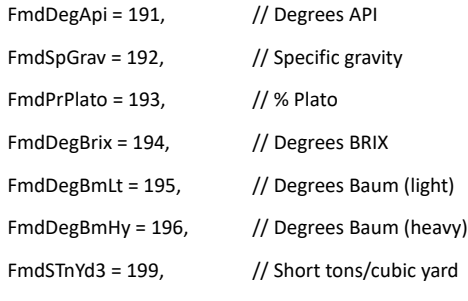

## // The following are considered obsolete and never used. FmdDegTwad = 197, // Degrees Twaddell FmdDegBal = 198, // Degrees Balling

## *Electrical Units*

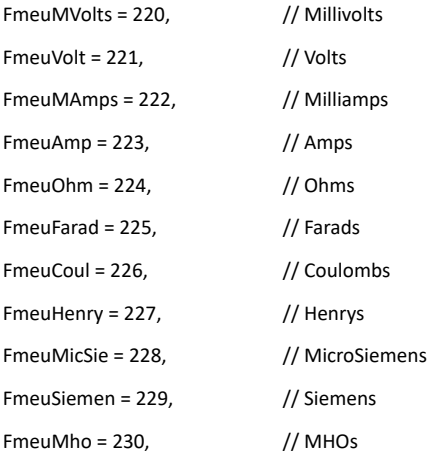

## *Dimensionless Units*

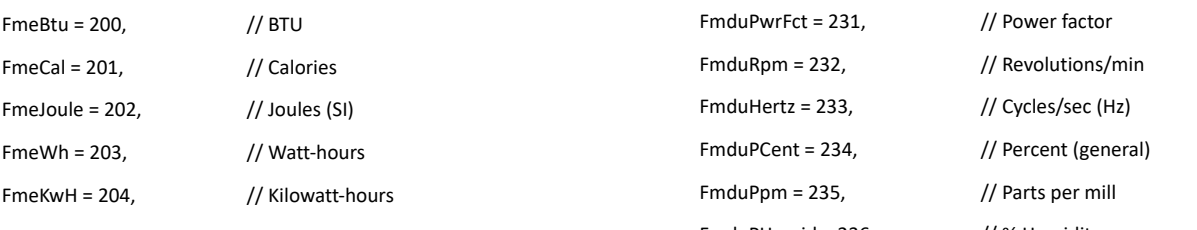

## *Power and Heat Transfer Units*

*Energy*

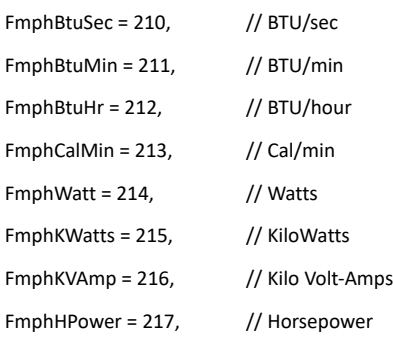

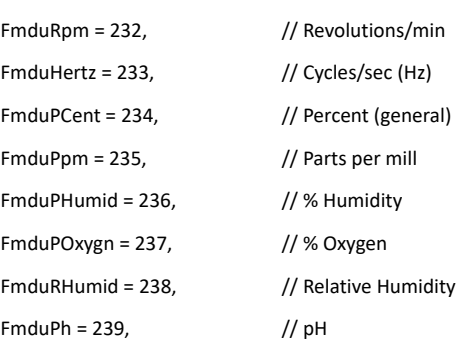

## *Miscellaneous Units*

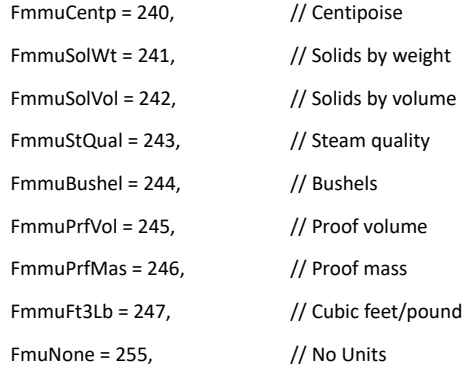